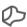

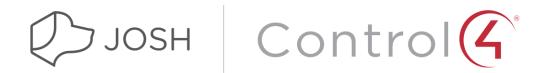

# Introduction / Getting Started

In addition to acting as a stand alone control system, Josh.ai has deep integrations with a variety of platforms. Control4 is one of the leading home control systems and this document outlines how the two can work together to provide a powerful user experience.

Integrating Josh with Control4 makes for a more powerful experience when using voice control in comparison with other options available. For example:

- 1. There is no need to hardcode voice commands or memorize specific phrases. Josh handles natural voice commands with ease. For example, you can always control by device type, such as "open the shades to 50%." There are many ways to give similar commands, such as, "raise the shades halfway," "open the shade halfway," and "lift the shades 1/2 way." You can also control by floor, room, or individual device. Josh also understands similar nicknames, so if you name a room "gym," Josh will also understand it's the same as "workout room" and "exercise room."
- 2. With Josh you can give compound commands such as, "turn on the kitchen lights, open the garage doors, and play the White Album."
- 3. Josh also utilizes anaphora, which gives you the ability to say "turn on the TV" and then without prefacing what device or room, you can follow with, "make it louder" or "turn it off."
- 4. The integration between Josh and Control4 also works with the Josh mobile app, pictured below. With this app you can give voice commands right from your phone, whether at home or on the road, as well as view cameras and other important aspects of the home.

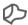

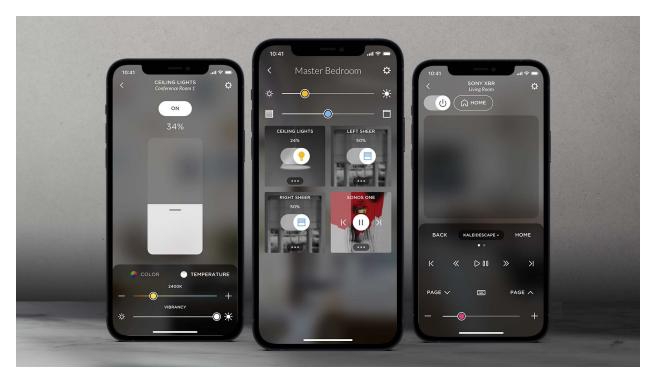

The Josh.ai mobile app

Below you'll find the full in-depth guide explaining how to set up a Control4 system with Josh.ai and configure the integration. More specific deployment and troubleshooting documentation is available to certified Josh.ai dealers.

Note: This is aimed at certified Control4 dealers. If you are interested in this integration but are not a Control4 dealer, please reach out to be connected with one.

# Setup / Installation Guide

## 1. Equipment

Note: If you are replacing a Control4 processor and it is already connected to Josh go to our Control4 Processor replacement process help doc.

https://help.iosh.ai/kb/control4-processor-replacement-process

To start, you'll need a home running Control4, a Josh.ai Platform Access license, and Josh.ai hardware (Josh Micro or Josh Core) to deploy the integration. It's recommended to have the Control4 install finished and functioning before adding Josh.ai to a project.

Josh supports Control4 controller software versions 2.10.0.0 and above.

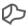

## 2. Josh Configuration

Next, login by going to <a href="https://portal.josh.ai">https://portal.josh.ai</a>. There you'll see a screen pictured below. If you don't have a Josh account to login with, please contact <a href="mailto:support@josh.ai">support@josh.ai</a> for assistance.

The main dashboard will look like this:

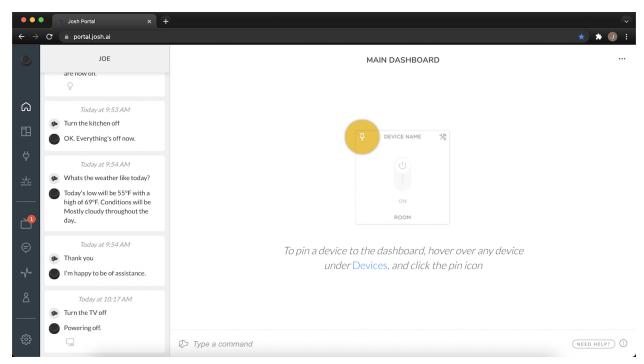

Main dashboard

If you navigate to the rooms tab, you'll see that Josh auto populated all the rooms that you've programmed within Composer Pro. You'll also see that the lights, thermostats, fans, and shades are automatically assigned to their correct rooms.

Notes: We only support shades that use the <a href="blind.c4">blind.c4</a> proxy driver with two-way feedback. We only support lights that use the <a href="light\_v2.c4">light\_v2.c4</a> or <a href="light\_v2.c4">light\_v2.c4</a> proxy driver We only support fans that use the <a href="fan.c4">fan.c4</a> proxy driver We only support fans that use the <a href="fan.c4">fan.c4</a> proxy driver We only

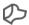

Additionally, if you've already programmed a room in Composer called the "gym," Josh automatically understands that the same room could also be called "fitness room" or "workout room" without any extra programming.

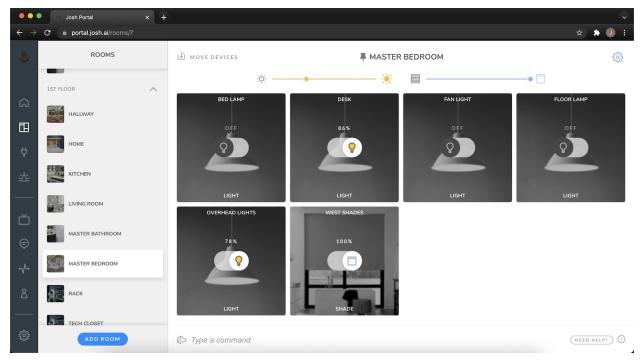

Room view

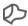

As you audit rooms and make sure all the lights are assigned correctly, you may notice that some are missing. In the case that you've used a Control4 switch for a light, you'll need to switch the device type so Josh sees it as a light.

To do that, you'll need to navigate to the devices tab and click on "Other Devices" on the left side. Hover your mouse over the device tile and then click the little gear cog on the top right corner. Then click on "change type" and select light from the drop down menu.

Right: Change device type

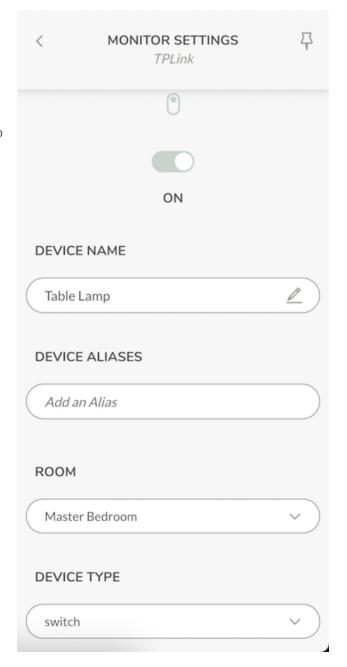

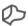

#### Lutron + Control4:

If you are using Lutron lighting with Control4, there are a few things to keep in mind. Josh has direct integrations with both Lutron and Control4. Therefore, Josh will import lights from Control4 and will import the same lights from Lutron directly. At this point, all of your lights will be duplicated and you will need to decide which lighting system you will expose to your clients.

We have full control and feedback regardless of if you expose Lutron or Control4 lighting. The main difference comes in when using Lutron Keypads. When we import lighting loads from Lutron, we also will import any keypads that you have in the project. This gives you access to all Lutron keypad buttons through the Portal, Josh app and voice commands via a <u>scene</u>. This is especially useful when you program custom keypad buttons for your client and want an easy way to leverage them with voice control. Executing a keypad button from Josh will behave the same way as if you clicked the button on the physical keypad.

You also have the option of exposing lighting from Control4, and leaving Lutron un-authorized. This will not affect control or feedback, but we will lose direct integration with the Lutron Keypads. Keep in mind, you are able to execute any programming in Control4 from Josh. Therefore, you could still access those keypad button actions, but they would need to be programmed into Control4 so Josh can execute them.

When you decide between Control4 and Lutron, you will need to delete out the lights that you do not need in Josh. There are a few ways to delete lights in Josh Portal:

- 1. Diagnostics Page > Sort by Type > Delete all Control4 or Lutron lights depending on which system you expose.
- Devices > Lights > Click on the Gear Icon of the Light > It will say "imported by Lutron or Control4"
  Delete out the devices you do not want.
- 3. Rooms > Move Devices > Select the devices you do not need > Move to Deleted Devices.

Note: Deleting the Lutron Hub from the diagnostics page is the fastest way to delete all Lutron devices at once as opposed to deleting individual light loads.

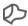

#### 4. Aliases

When you're issuing a voice command, whether it's for a room, scene, or individual device, Josh makes it easy to configure multiple aliases. For example, you might want to refer to the kitchen as the "breakfast room," so the command "turn on the breakfast room lights" will work with ease. Or you might want to nickname the corner shade in the game room the "east shade," "big shade," and "pool shade." To make these aliases, simply navigate to the room or device in the Josh portal and you'll see an interface that looks like this:

Right: Add aliases for the Game Room Shade

Tip: Don't name any of your lights "light" or "lights" because then "turn off the light(s)" will only hit that one light.

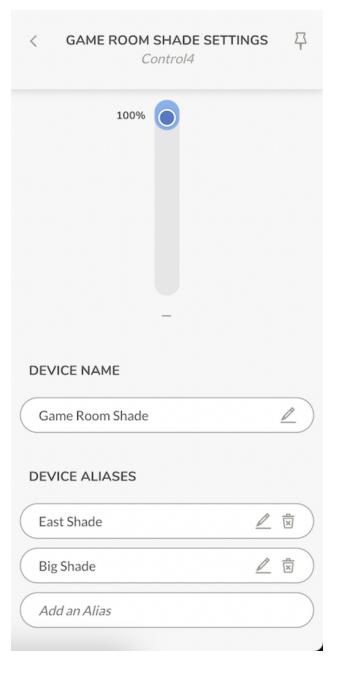

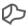

## 5. Josh + Control4 Scenes

For devices that Josh can't control natively, you'll want to create scenes within Josh that trigger event ID's in Composer Pro.

To begin, click on the scenes tab, scroll down, and then on the bottom left click "add scene." Once you've given the scene a name, click the scene on the left to configure it.

Here you'll want to add a couple voice triggers to give the user a broader set of key words to activate the scene. By clicking on triggers, you'll get to a menu to add multiple keywords, phrases, and scheduled triggers that will activate the scene.

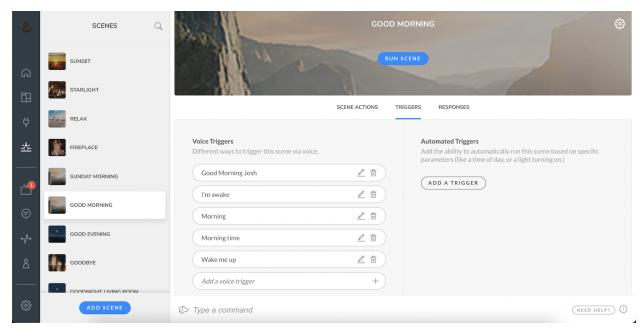

Scene configuration

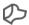

Next, click on the gear icon at the top right of the screen and you'll see an expanded menu appear (pictured below). Then, click "scene type" and from the drop down menu select Control4.

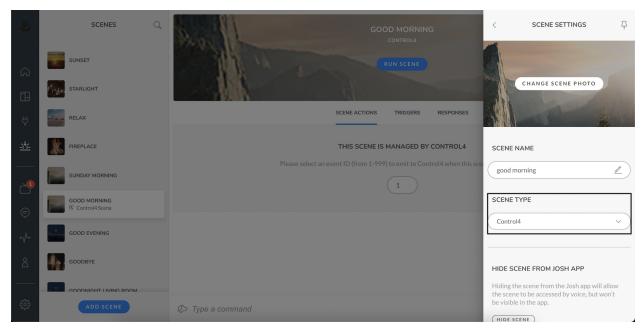

Scene type

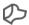

After choosing the scene type, you'll need to assign the scene an event ID. You're able to give any number between 1–999. You'll use this event ID in Composer Pro to tie it back to a device or scene in Control4 you want to trigger.

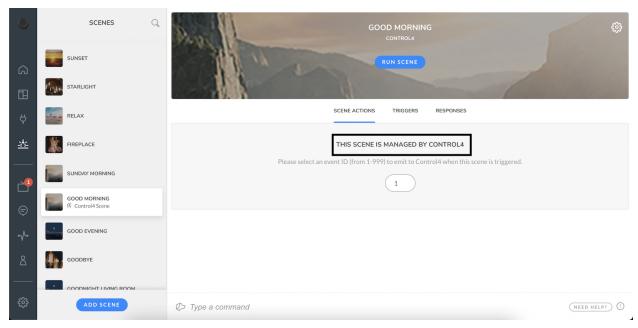

Control4 event ID

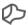

# 6. Control4 Configuration

Here is where you'll configure what you want to be executed when Josh triggers the scene you've created. While in the programming tab you'll want to go to device events and select the Josh driver. Once selected, choose the event ID number you assigned to the scene you created in Josh.

It is recommended that you add your programming to a named macro that is called by the configured event. We will drop events in the future and call macros directly from scenes.

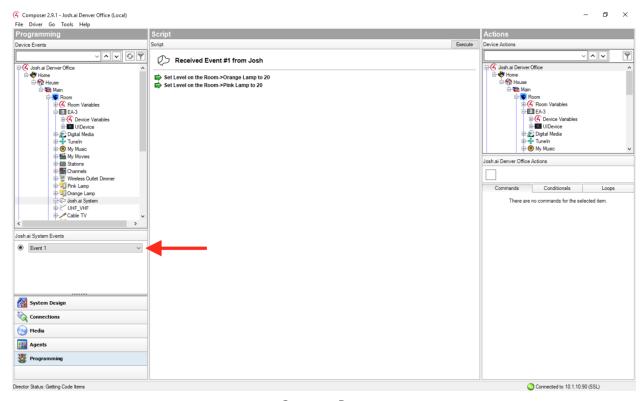

Composer Pro

With the event ID selected, you may then populate the script section as usual with any custom actions you would like to be performed.

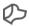

#### 7. Control4 AV Setup

This feature requires that you have installed the V2 driver in Composer.

Watch our setup video here.

Josh will automatically detect any Control4 rooms in your project that have audio or video sources available to it and create the corresponding Josh AV Room as long as they are not hidden in that rooms navigator set up. Josh will only import audio/video sources that are available in the navigators. The only configuration step that is required to get your AV Rooms up and running is to link Josh controlled devices with sources in your project. This means if you have a Roku device in your project we need to know which Roku it represents that Josh can control directly.

Tip: Josh will import all AV sources that are visible in the Watch or Listen navigators. If you don't want a source to get imported, hide it from the navigators in Composer.

In order to configure your AV, click on AV SETUP and then select your Control4 AV Room Hub from the left panel. You will then be presented with a list of sources as inputs and AV Rooms as your outputs. Click on a source input that has a corresponding Josh controlled device in order to configure it (It will have a blue link notice that action is required). Then select that Josh controlled device from the drop down (Only Josh controlled devices of the proper type will be presented). If the device doesn't show up in the drop down ensure that it is online and authorized.

Tip: To see where each AV source is routed in Portal, select AV SETUP and then select Control4 AV Hub. From there, select an AV source or AV room. A menu will appear showing the device name, aliases and the room it is assigned to. Scroll down to the bottom of this menu and you will see the "Routable Destinations" or "Routable Sources" menu depending on if you selected an AV Source or AV room from the AV Setup page.

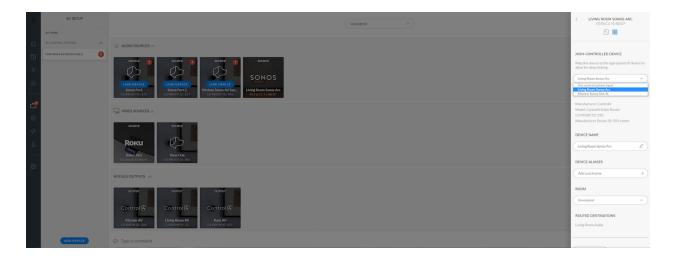

In order for sources from your project to be identified as a Josh controlled device you must use the following drivers: roku.c4z, echostar\_hopper\_msp.c4z, echostar\_joey\_msp.c4z, HEOSPlayerModule.c4z, sonos.c4z

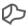

#### 8. (Optional) Josh VoiceLink w/ Control 4

With the release of Josh Core, the ability for Josh to respond through a home's speakers has been expanded beyond just Sonos speakers. This is great news for Control4 dealers and integrators who often don't use Sonos for every project, and can now utilize Control4 and Josh to pass response audio through plenty of different speaker types. For an in depth guide on how to set up Josh Core VoiceLink with Control4, visit the FAQ linked below!

#### Josh VoiceLink and Control4

#### **Control4 Native Streaming Services**

Josh integrates with Pandora, Tidal, and SiriusXM through Control4. We highly recommend using Control4's built-in streaming services for the best overall music experience with Josh.

#### Pandora Setup:

- 1. Add the Pandora driver to your Composer project and enter your account credentials into the driver.
- 2. In Portal, under AV Setup, you will see a Pandora AV source in "Audio Sources". This confirms Josh now sees Pandora as an available audio source.
- 3. The next step is to authorize Pandora in Settings > Auth Devices > Pandora. From here, enter the same credentials you used in Composer. You are ready to use Pandora!

## Tidal and SiriusXM Setup:

- 1. Add the Tidal and/or SiriusXM drivers to your Composer project. Enter your credentials into the drivers.
- 2. In Portal, under AV Setup, you will see a Tidal/SiriusXM AV Source driver located in "Audio Sources". This confirms Josh now sees Tidal/SiriusXM as an available audio source.
- 3. Once you see the AV source populate in Portal, you are ready to use Tidal and SiriusXM through Josh! There is no need to authorize Tidal/SiriusXM in Portal. We only require one authorization and that is done in Composer.

#### Sonos Through Control4 Setup:

If you decide not to use Control4's built-in streaming services and use Sonos, there are a few additional steps that need to be taken in Composer:

In the "Properties" section of the Sonos driver in Composer:

1. Each Sonos should have the "Sonos Room" selection configured to the room it is located in.

#### Josh.ai & Control4 Setup Guide

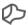

- 2. Set each Sonos as the room's audio control and audio end-point. This ensures that Composer knows that the device is associated with that room and to make it available as a source to the room.
- 3. Set "Auto Power Rooms" to the room that the Sonos is located in. This ensures that Control4 knows not to use this device to service another room.
- 4. Set "Delay For Auto Off" to "Disabled" to prevent not being able to resume music via Josh after the delay time.

#### **Dedicated Sonos in a Room:**

The following step only needs to be taken if a Sonos is dedicated to a room and is not apart of a distributed audio system. There is a special configuration step that needs to be made in Composer:

In the "Actions" section of the Sonos driver in Composer:

You should click "Auto-Hide This Sonos In Other Rooms". This will ensure that the Control4 interface for that room only shows control for that player. It also will prevent Josh from using this device to service other rooms.

More Information and Technical FAQs are Available to Certified Josh.ai Dealers at: https://help.josh.ai/

Josh.ai Control4 Driver: <a href="https://www.josh.ai/control4-driver">https://www.josh.ai/control4-driver</a>